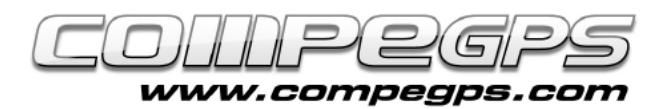

# SUBTRACKS ET ÉTAPES

**CompeGPS vous permet de diviser une trace en plusieurs sections indépendantes, que nous appelons subtracks. La possibilité de sélectionner une partie spécifique d'une trace nous permet de travailler exclusivement sur cette portion et d'afficher les données et statistiques relatives à celle-ci en particulier. CompeGPS s'adapte ainsi à vos besoins en vous permettant de découper la trace d'origine en autant d'étapes souhaitées. Le logiciel vous permet également de réunir différentes traces ou subtracks en une trace unique. Une option idéale pour réaliser des trajets qui s'étendent sur plusieurs jours par exemple.**

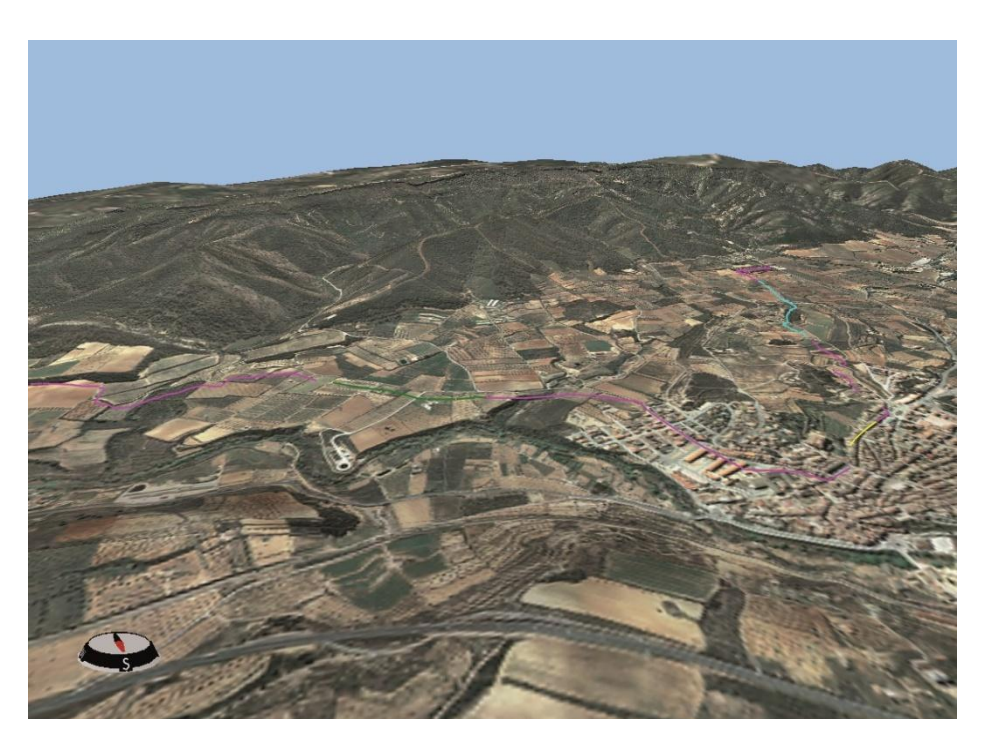

## Selection du subtrack

Une fois que vous avez chargé la trace sur laquelle vous souhaitez travailler depuis le logiciel, vous pouvez choisir la portion sur laquelle vous souhaitez faire une étude spécifique. Cela peut se faire de 2 manières: en indiquant les points de début et de fin du subtrack ou en travaillant directement depuis le graphique d'altitudes.

Si vous utilisez la première méthode, il vous suffit de cliquer avec le bouton droit de la souris sur le point de la trace, qui sera le premier du subtrack. Depuis le menu contextuel qui apparaît, cliquez sur Subtrack > Placer ici début du subtrack (Figure 1).

Répétez l'opération pour placer le dernier point du subtrack en choisissant cette fois Subtrack > Placer ici fin du subtrack. La portion située entre les 2 points apparaît alors avec un contour noir qui le différence du reste de la trace (Figure 2).

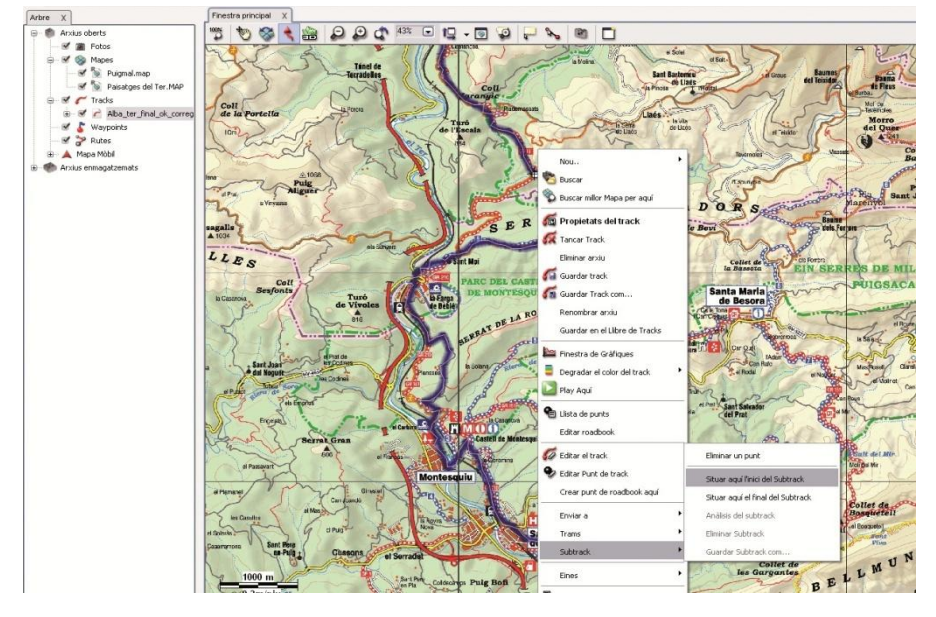

#### **Figure 1**

Pour sélectionner ce même subtrack, mais cette fois depuis le graphique, il vous faut tout d'abord cliquez sur l'icône Voir graphique bas de page (Ctrl + G) depuis la barre d'outils. Faîtes alors un clic gauche, directement sur le graphique, sur le point depuis lequel vous

souhaitez débuter le subtrack. Faire alors glisser la souris puis relâcher le clic sur le dernier point du subtrack que vous souhaitez étudier (Figure 3). La portion sélectionnée apparaît en bleu sur le graphique, et le subtrack s'affiche avec un contour noir sur la carte.

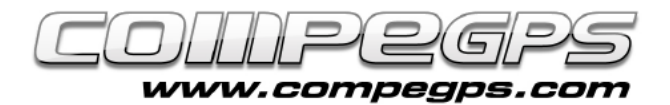

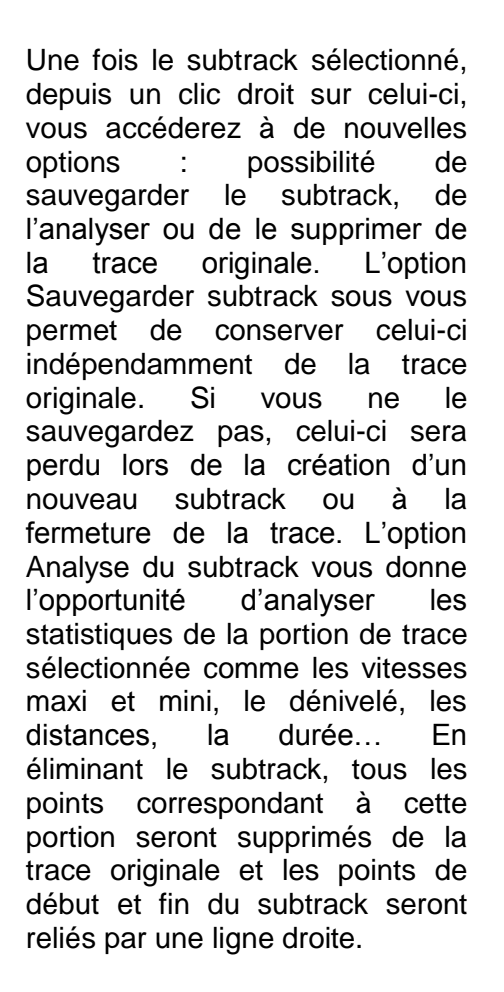

## Les étapes

Si vous souhaitez diviser la trace en plusieurs portions pour les modifier ensuite individuellement, Land vous propose de créer des étapes.

Faire un clic droit sur la trace préalablement chargée, à l'endroit où vous souhaitez découper la trace et choisir l'option Étapes > Changer d'étape ici. Vous observerez que la couleur de la portion, du début<br>de la trace iusqu'au point de la trace jusqu'au sélectionné, change. Il est possible de répéter cette opération afin de créer plusieurs étapes (Figure 4).

Toutes les étapes créées peuvent ensuite être modifiées séparément. Vous pourrez par exemple faire varier la couleur, l'épaisseur ou le type de ligne de chacune. Il est également possible d'ajouter des

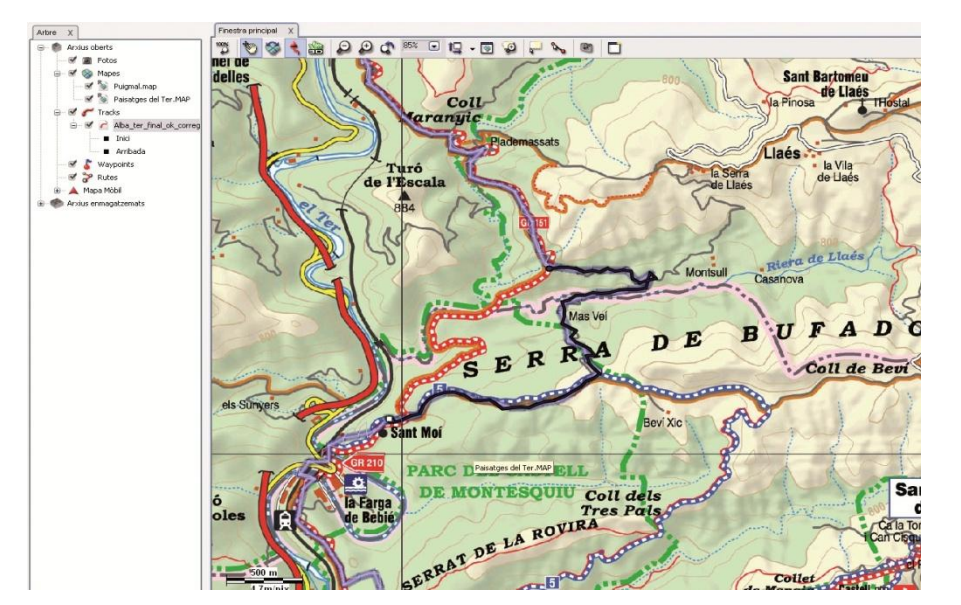

**TUTORIEL** 

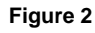

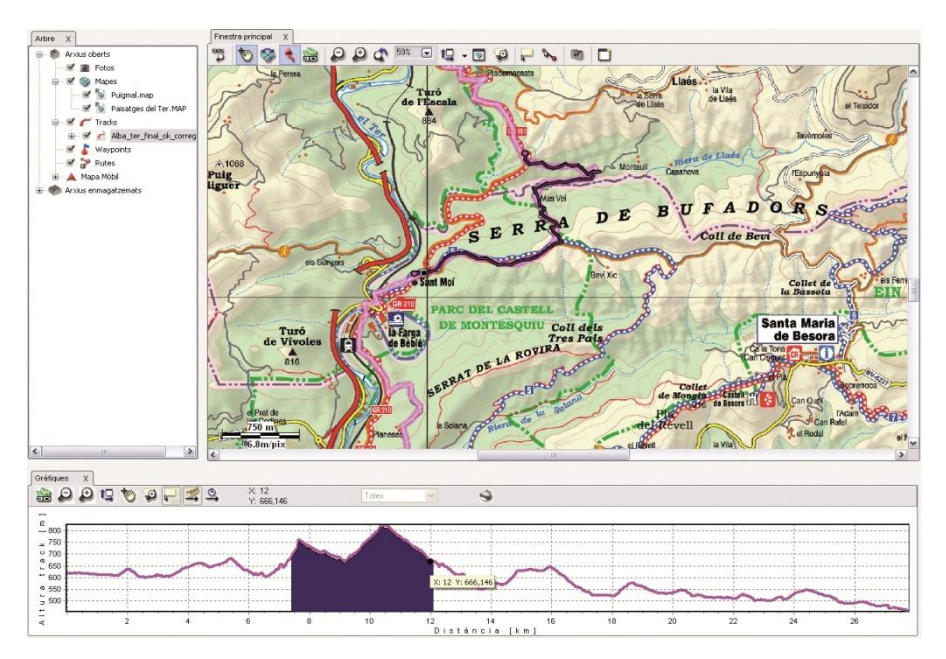

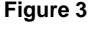

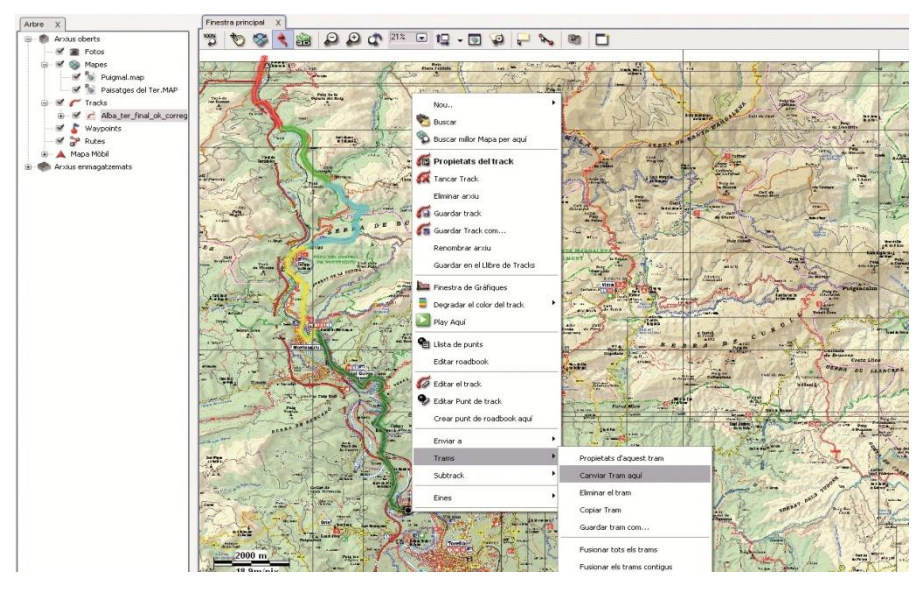

**Figur e 4**

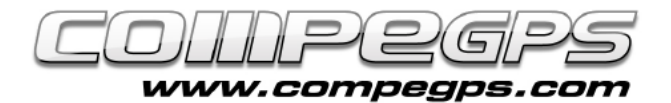

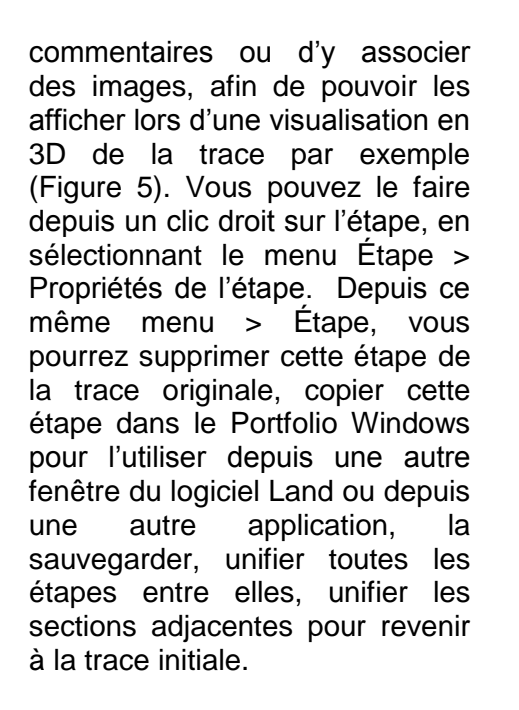

## Réunir des traces

Parfois, vous pouvez avoir besoin d'obtenir une seule et unique trace à partir de 2 traces enregistrées différemment. L'option Traces >

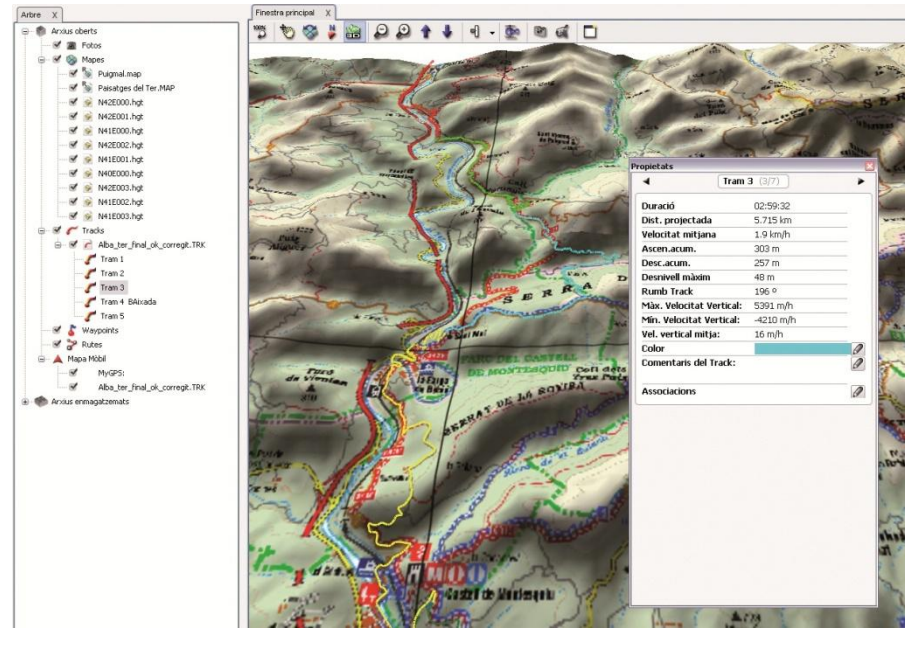

**Figure 5**

Réunir des traces, permet de relier le dernier point d'une trace avec le premier point d'une seconde. Il est possible d'unir par proximité ou bien en fonction de l'heure d'enregistrement. La première option permet d'unir les points les plus proches en distance les uns des autres, tandis que la deuxième option tiendra en compte la date et l'heure d'enregistrement de chacune des traces.

T U T O R I E L